2021

## CLASSROOM EQUIPMENT TUTORIALS INTERACTIVE WHITE BOARD

CLASSROOM EQUIPMENT TUTORIAL SERIES WASHINGTON UNIVERSITY IN ST. LOUIS CENTER FOR TEACHING & LEARNING

## TABLE OF CONTENTS

I.

Getting Started Screenshot Feature II.

## Getting Started

• Make sure the interactive white board's power cord located behind it is plugged in and then press the power button:

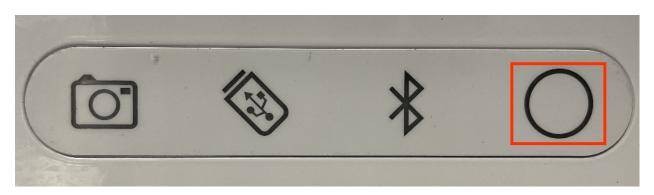

- Download the SMART kapp app if you haven't yet. It is available for <u>Apple</u> devices or <u>Android</u> devices.
  - → Make sure that, on your device, Bluetooth is on. Then use the SMART kapp's scanner to scan the QR code on the board:

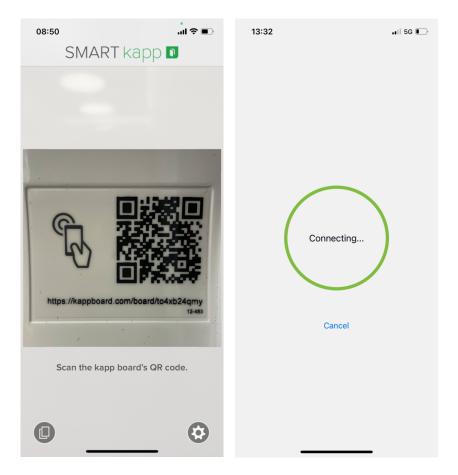

• There will be a dry eraser and a marker available; just write with it as you normally would on a regular white board:

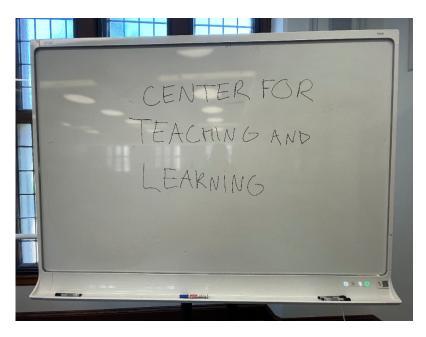

• Once you're connected to the board, all that is written will appear on the app as well:

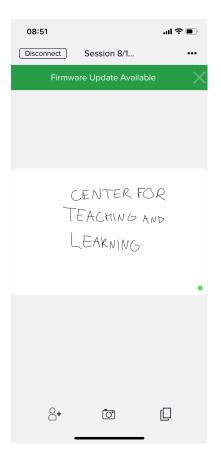

## Screenshot Feature

• You can then take a screenshot of the screen either through the app by clicking on the camera icon or through the board by clicking on the camera button:

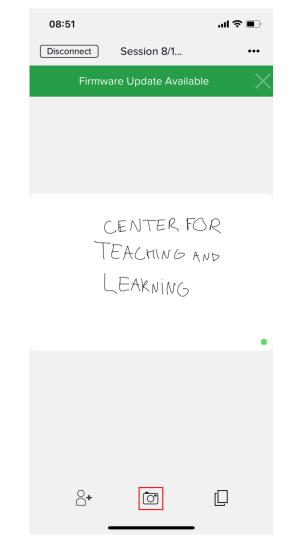

or

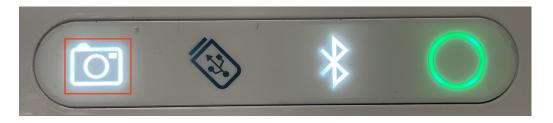

 $\rightarrow$  You can access the screenshots folder by clicking on the screenshots icon:

| 08:51 <b>l 주 ■</b>                     |             | 08:52                            |           | ul ≎ ∎ |
|----------------------------------------|-------------|----------------------------------|-----------|--------|
| Disconnect Session                     | 8/1 •••     | <b>&lt;</b> Back                 | Snapshots | Select |
| Firmware Update                        | Available 🔀 | CENTER FOR<br>TERAMING<br>LEMANG |           |        |
| CENTER FOR<br>TEACHING AND<br>LEAKNING |             |                                  |           |        |
|                                        |             |                                  |           |        |
| °+ (0                                  |             | Û                                |           |        |

 $\rightarrow$  You can save the screenshots somewhere other than the app by clicking on the desired picture and then selecting the share option:

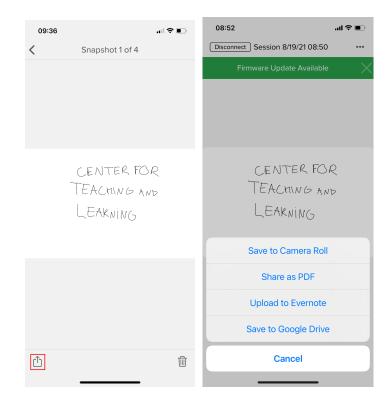

→ You can access all your class sessions' screenshots by clicking on the screenshot icon from the main page:

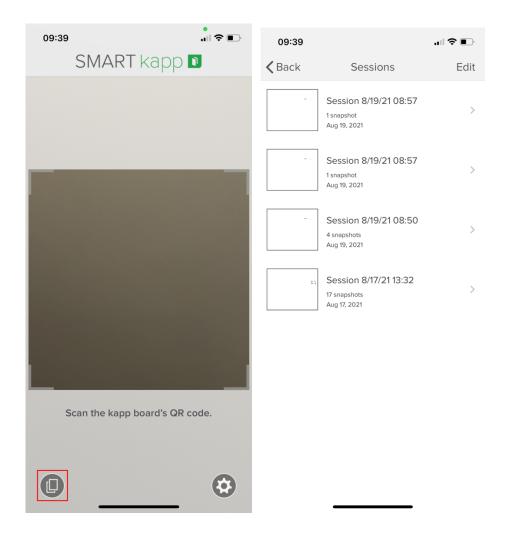